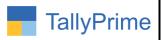

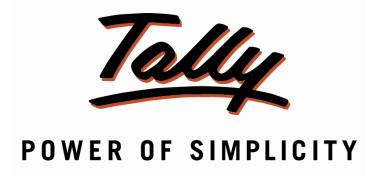

# Auto E-mailing after voucher entry - 1.1

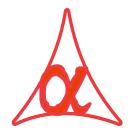

### Alpha Automation Pvt. Ltd.

#### **Head Office**

104-The Grand Apurva, Nr. Hotel Fortune Palace,

Nr. Digjam Circle, Airport Road - JAMNAGAR -Gujarat (India)

Phone No.: +91-288-2713956/57/58, 9023726215/16/17, 9099908115, 9825036442

Email : mail@aaplautomation.com

#### **Branch Office**

Rajkot : 807-Dhanrajni Complex, Nr. Hotel Imperial Palace, Dr. Yagnik

Road, RAJKOT (Gujarat).

**Gandhidham**: 92-GMA Building, 2nd Floor, Plot No. -297, Sector-12B.

GANDHIDHAM (Gujarat)

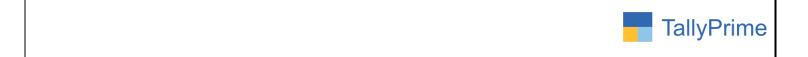

© 2020 Alpha Automation Pvt. Ltd. All rights reserved.

Tally, Tally 9, Tally9, Tally.ERP, Tally.ERP 9, Shoper, Shoper 9, Shoper POS, Shoper HO, Shoper 9 POS, Shoper 9 HO, TallyDeveloper, Tally.Server 9, Tally Developer, Tally. Developer 9, Tally.NET, Tally Development Environment, TallyPrime, TallyPrimeDeveloper, TallyPrime Server, Tally Extender, Tally Integrator, Tally Integrated Network, Tally Service Partner, TallyAcademy & Power of Simplicity are either registered trademarks or trademarks of Tally Solutions Pvt. Ltd. in India and/or other countries. All other trademarks are properties of their respective owners.

Version: Alpha Automation Pvt. Ltd. / Auto Emailing after voucher entry /1.1/ Feb - 2022

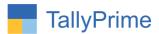

# Auto Emailing after voucher entry- 1.1

#### Introduction

This Add-on facilitates user to Send E-mail on Voucher Acceptance automatically. It can be configured Voucher Type Wise whether Email Sending Window is required or not for sending message. For Auto sending Email, user can choose Email Profile in voucher Type. Also User can predefine Email Body Message in Voucher Type. Add-On gives option of storing email password so that every time password is not required for sending email. This Add-On works with All Accounting Vouchers, Order Vouchers, Delivery Note and Receipt Note.

#### **Benefits**

- After Each Voucher Entry Add-On reminds user to send Email.
- Auto Mode and Saving Password option allows the user to send email without entering user name and password each time.
- User can predefine Email Body message for each Voucher Type.
- In payment Voucher, user can choose to send Payment Advise in Email.

#### What's New?

• Compatible with Tally Prime

## Important!

Take back up of your company data before activating the Addon.

Once you try/purchase an Add-on, follow the steps below to configure the Add-on and use it.

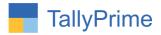

#### Installation

- 1. Copy the TCP file in TallyPrime Folder.
- 2. Gateway of Tally → F1 (Help)→ TDL & Add-on → F4 (Manage Local TDL) → Select Yes in Load TDL on Startup and give the file name of TCP File. After pressing the Enter Key will show TDL Status which should be as Loaded.

**System requirements:** No additional hardware / software infrastructure is required for executing and operation this applications module

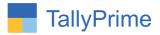

#### 1. Activate the Add-on.

#### For Tally Prime Release 1.0

Go to Gateway of Tally  $\rightarrow$  F1: Help  $\rightarrow$  TDL & Add-On  $\rightarrow$  F6: Add-On Features. Alternatively, you may press CTRL + ALT + T from any menu to open TDL Management report and then press

#### F6: Add-On Features

Set "Yes" to the option "Enable Auto E-Mailing after Voucher Entry?"

Set "Yes" to the option "Enable Save password for E-mail?"

| Add-On Features                          |           |
|------------------------------------------|-----------|
| Auto E-Mailing after Voucher Entry ? Yes |           |
| Save Password for E-mail ? Yes           |           |
|                                          |           |
|                                          |           |
|                                          |           |
|                                          |           |
|                                          |           |
|                                          | Accept ?  |
|                                          | Yes or No |

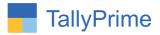

#### **Detailed User Guide:**

**1.** Go to Gateway of Tally → Alter → Accounting Masters → Voucher Type → Alter/Create → Sales voucher type

Set "Yes" to "Auto E-Mailing after Voucher Entry?"

Mail Body Message: yes

Require User Control: no

Select Mail Profile: user can select any mail profile created in software.

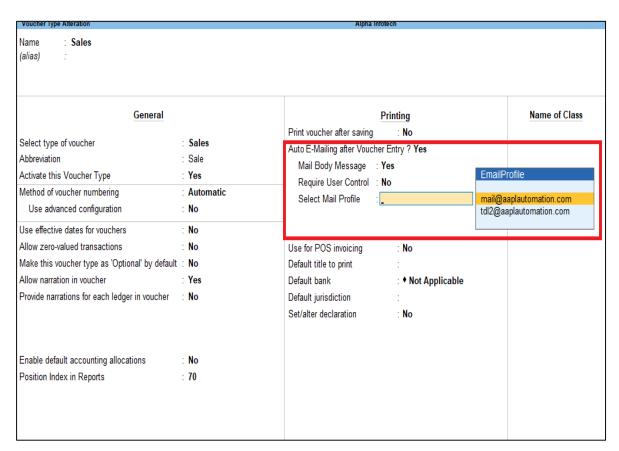

• If user set yes to "mail body message" user can write "mail body message" for E-mailing any voucher. And set yes to "Require User Control" option user can select manually email profile after voucher entry for E-Mailing any voucher.

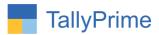

**2.** Go to E-mail (Alt + M)  $\rightarrow$  Configuration  $\rightarrow$  select any predefined email profile. Enter password for selected email profile as shown below.

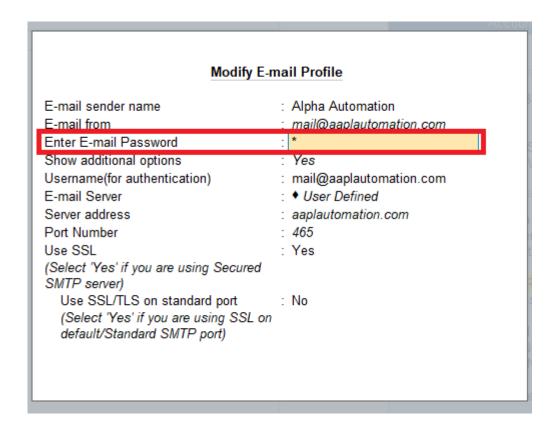

• For E-Mailing any voucher, E-Mail password is auto save in E-Mail profile and E-Mail will be sent without asking username and password.

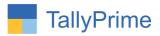

**3.** Enter Any Sales Voucher. Set Option "Yes" to "Send E-Mail:" as shown below & Save Voucher.

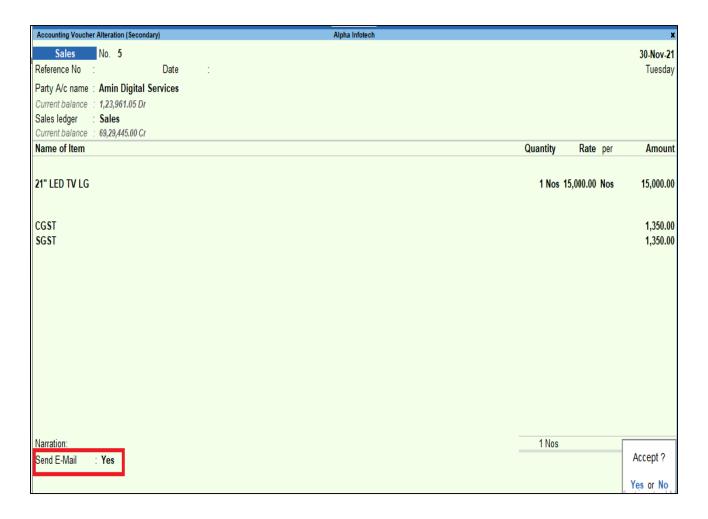

• After Accepting/Saving the Voucher, E- Mail Address will automatically pick up from Party Ledger and Sales Invoice will be automatically E-Mail to the Party.

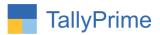

**4.** Go to Gateway of Tally → Alter → Accounting Masters → Voucher Type → Alter/Create → payment voucher type

Set "Yes" to "Mail Payment Advice?"

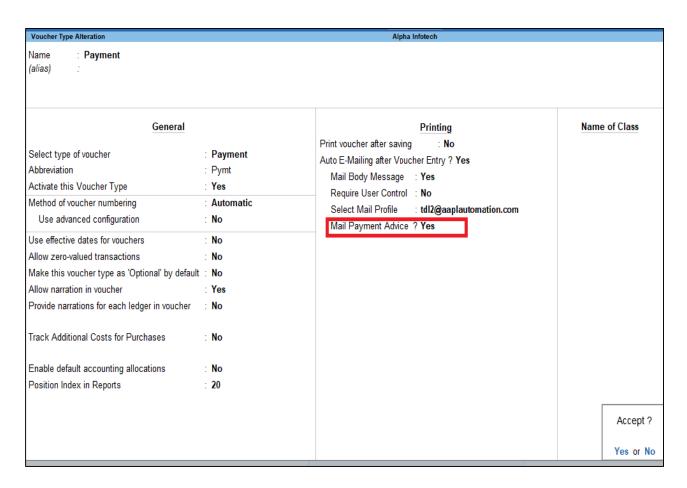

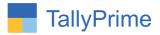

**5.** Enter payment Voucher. Set Option "Yes" to "Send E-Mail:" as shown below & Save Voucher.

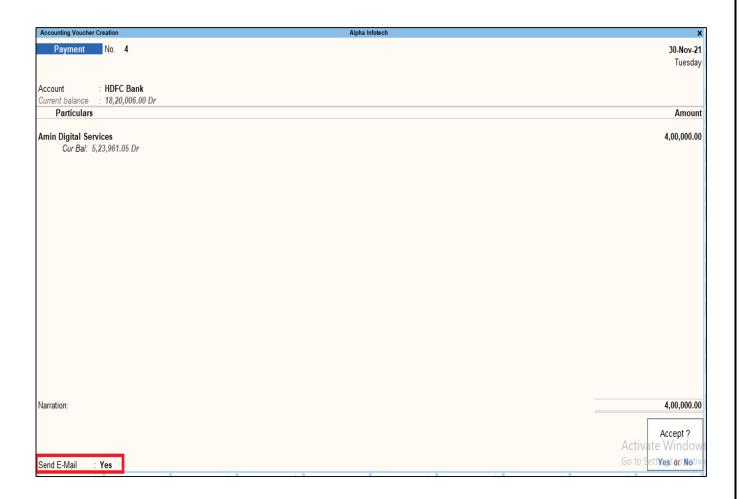

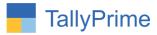

**6.** After Accepting/Saving the Voucher, E-Mail window will open as below.

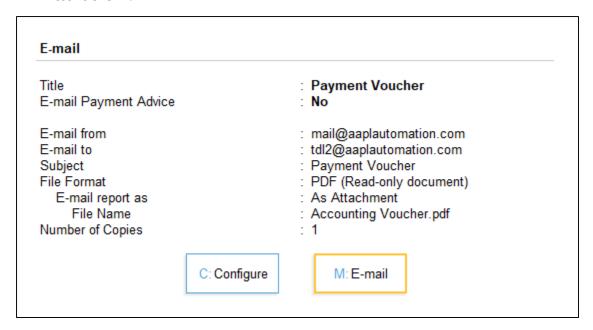

7. Press the configure button and enable yes "E-Mail payment Advice".

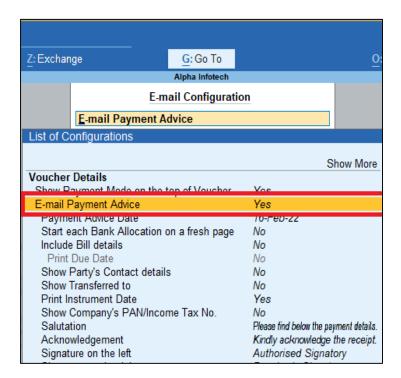

• To E- Mail payment advice, E-Mail Address will automatically pick up from Party Ledger. Press E-Mail button, now payment advice will be automatically E-Mail to the Party.

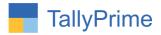

## FAQ

#### Which version/release of Tally Prime does the add-on support?

This add-on will work only from Tally Prime Release 1.0 onwards.

#### How will I get support for this add-on?

For any functional support requirements please do write to us on mail@aaplautomation.com or call us at +91-288-2713956/57/58, +91-9023726215/16/17, 9099908115, 9825036442.

# If I need some enhancements / changes to be incorporated for the add-on, whom should I contact?

Please to write to us on <u>mail@aaplautomation.com</u> with your additional requirements and we will revert to you in 24 hours.

#### Will new features added be available to us?

We offer one year availability of all support and new features free of cost. After one year, nominal subscription cost will be applicable to you to continue to get free support and updates.

#### What will happen after one year?

There is no fixed annual charge to be payable mandatory. However if any changes are required in our Add-On to make compatible with New Release of TallyPrime then the modification Charges will be applied.

#### I am using a multi-site. Can I use the same Add-on for all the sites?

No, one Add-on will work only for 1 site. You need to purchase again if you want to use the same Add-on for more sites.

#### TDL Management screen shows errors with the Add-on. What do I do?

Check whether the error is because of the Add-on or because of clashes between 2 TDLs (An add-on is also a TDL). In case of clashes, disable one or more TDLs and check which TDL has the error. If the Add-on has a problem, you can report it to us.

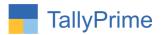

My Tally went into educational mode after installing the add-on. What do I do?
Go into Gateway of Tally → Press F1 (Help) → TDL & Add-on → Press F4 and remove the Add-on from the list and Restart Tally.